## **Solicitud de inscripción**

*\*El presente documento muestra las instrucciones en español utilizando el traductor de páginas web de Google Chrome.*

1. Inicie sesión en su cuenta NJCCIS.

2. En la barra de herramientas, ubicada en la parte superior de la pantalla, haga clic en Proveedor>Mis proveedores. Esto abrirá la página con las Instalaciones del proveedor, donde podrá ver los proveedores GNJK elegibles dentro de la base de datos de NJCCIS y cambiar su información.

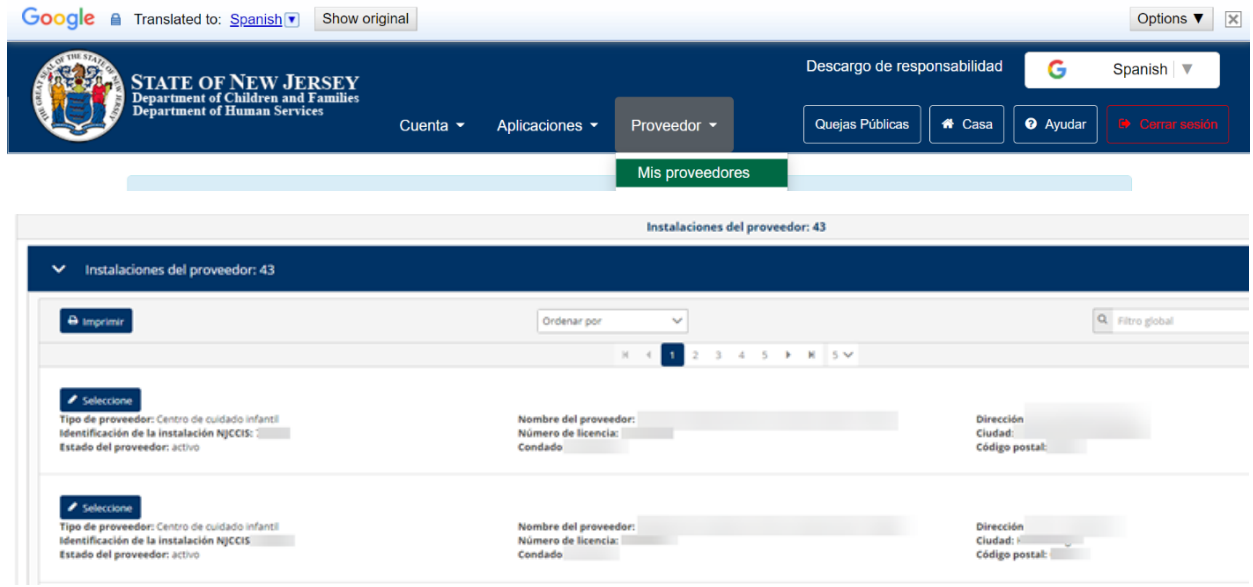

3. Haga clic en el botón **de Seleccione** que se encuentra junto a uno de los resultados para abrir la página con la Información del proveedor correspondiente.

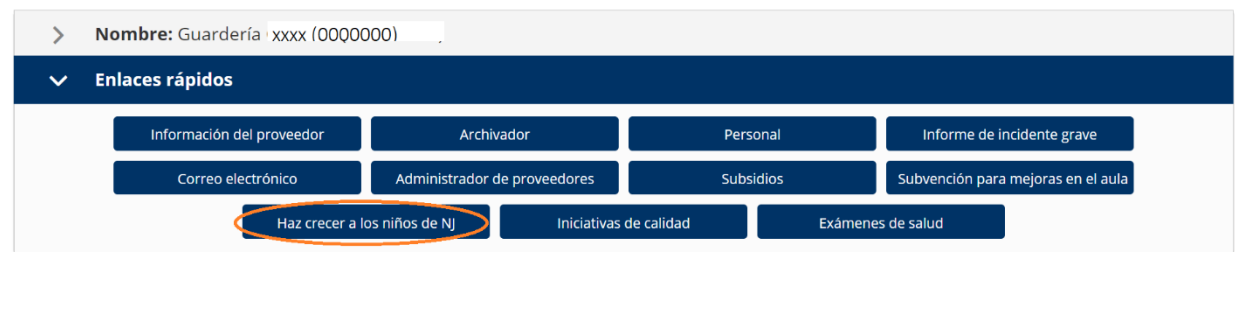

4. Haga clic en el botón en la sección desplegable titulada Enlaces rápidos (Quicklinks en inglés) para abrir la sección Grow NJ Kids. Si está utilizando la versión traducida por Google el botón dirá "**Haz crecer a los niños de NJ**".

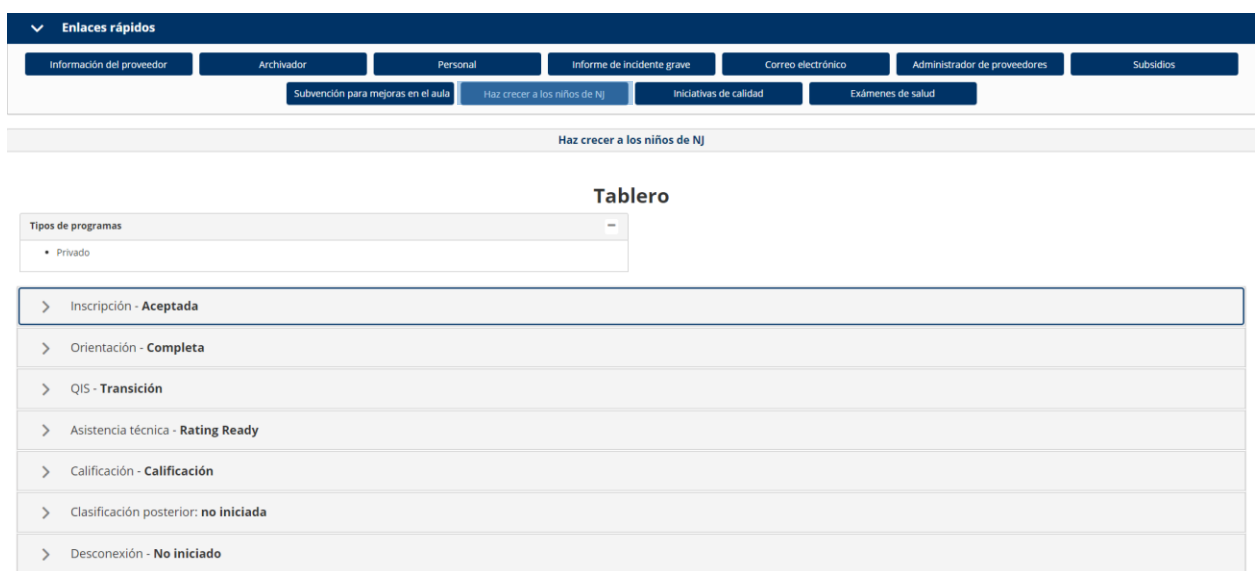

5. Haga clic en el encabezado Inscripción para abrir la sección desplegable Inscripción.

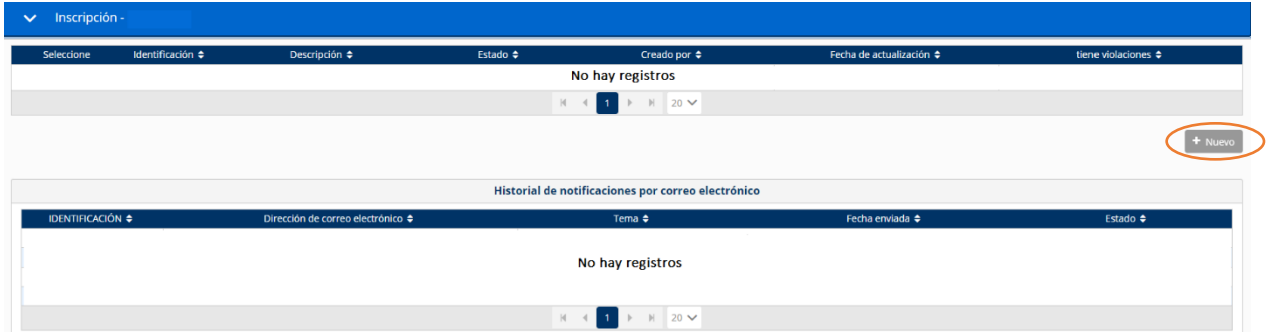

6. Haga clic en el botón **contra el seleccione** para ver la información de inscripción de una solicitud existente o haga clic en el botón <sup>+ Nuevo</sup> para crear una nueva solicitud.

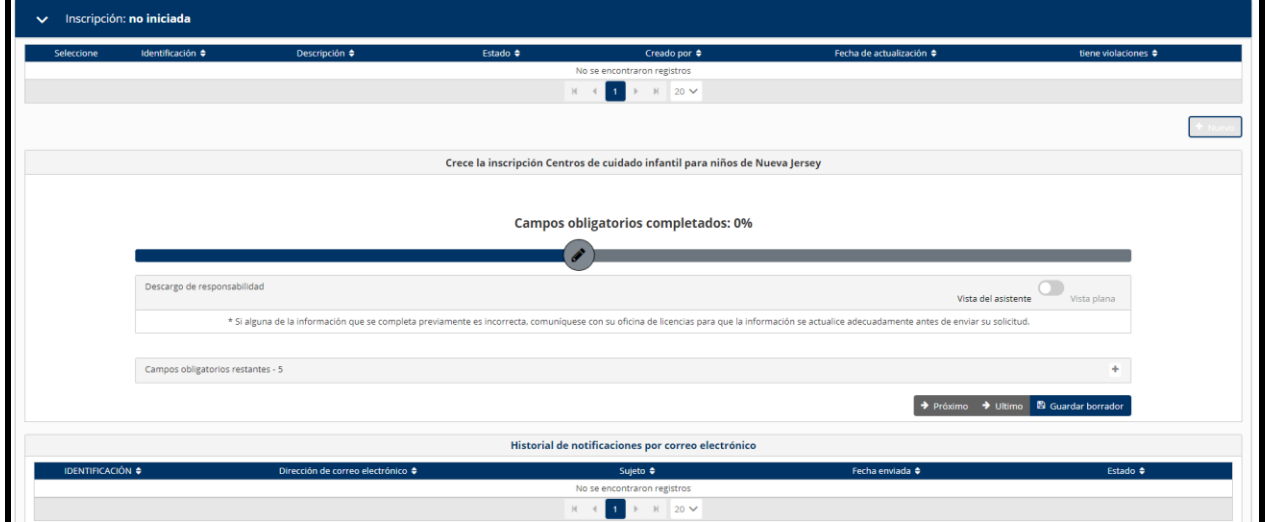

7. Complete el asistente de solicitud de inscripción y luego haga clic en el botón Enviar para someter la solicitud de inscripción.

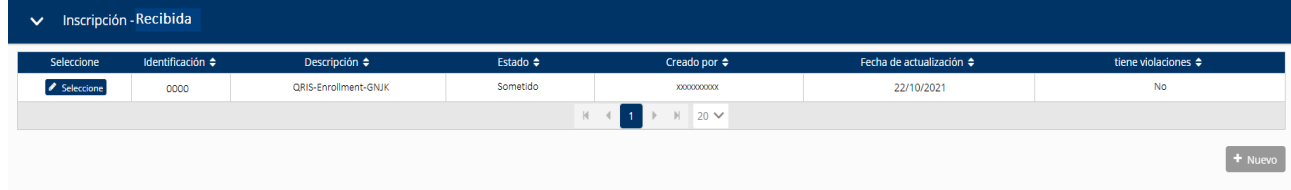